Gäller fr.o.m. 2021-04-01

Dokumentet gäller för: Medarbetare

Senast reviderad 2022-09-26

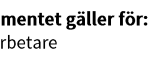

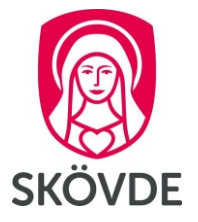

## Lägg till barns personnummer

## I HR-portalen

Du lägger till ditt/dina barns personnummer via dina kontaktuppgifter. Klicka på **Anställning** och sedan på **Min Anställning**. Klicka på **pluset** bredvid namnet på din arbetsgivare och starta sedan ett nytt ärende genom att klicka på **Kontaktuppgifter**.

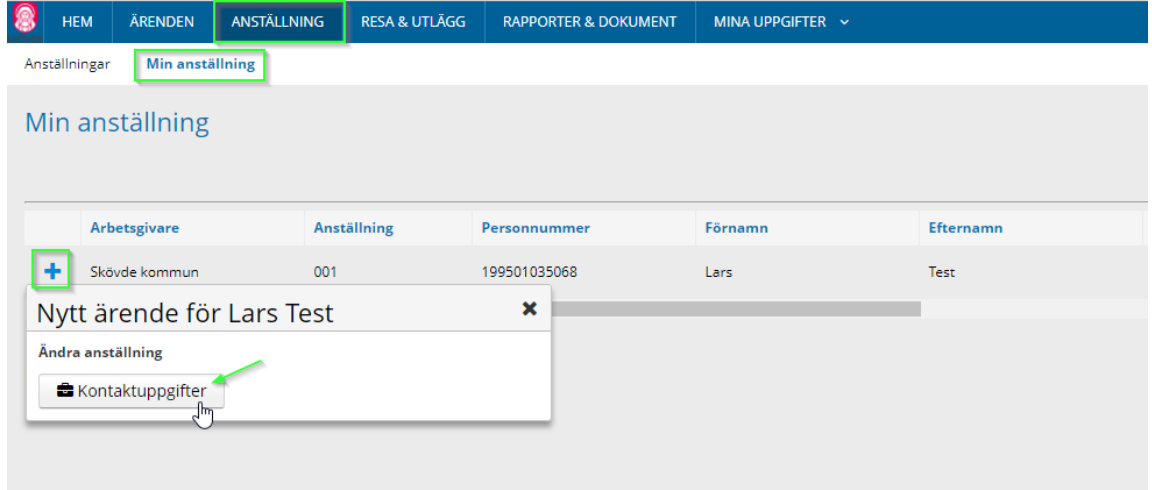

Gå till fliken **Anhöriga** och fyll i ditt **barns namn**, **relation**, och **Födelse-/adoptionsdatum**. Du kan antingen fylla i Födelse-/adoptionsdatum genom att skriva in datumet, eller klicka på korrekt datum i kalendern. Klicka sedan på **Slutför**. Det går bra att lägg till fler än ett barn i samma ärende genom att klicka på **Ny Rad**.

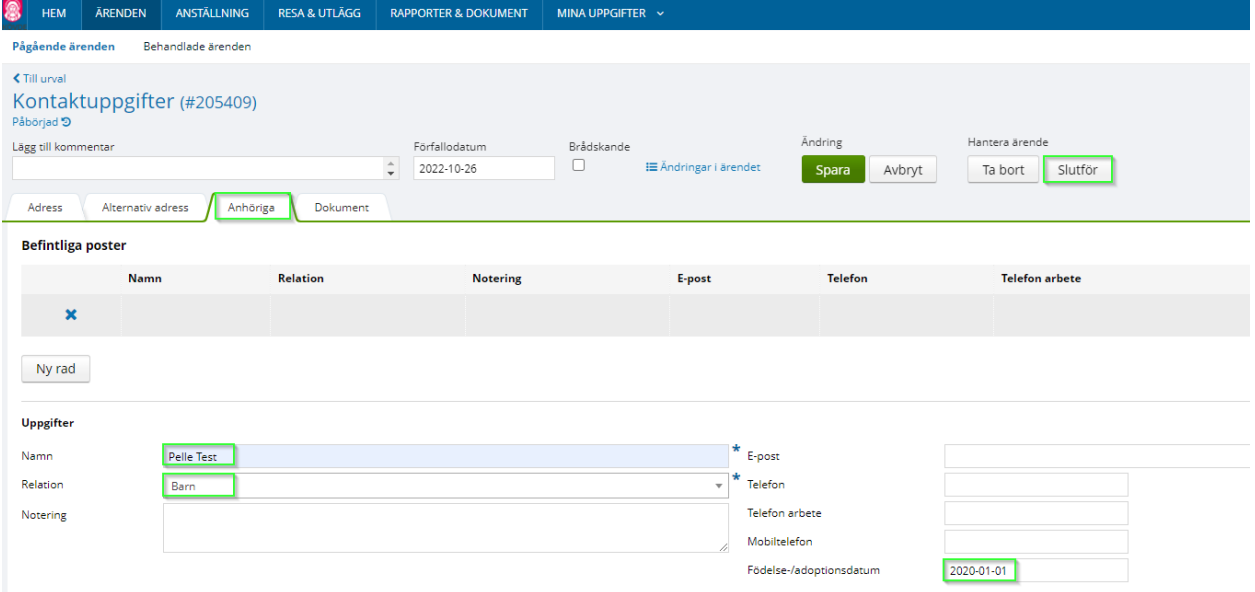

Gäller fr.o.m. 2021-04-01

Senast reviderad 2022-09-26

Dokumentet gäller för: Medarbetare

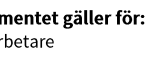

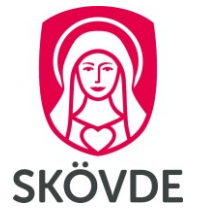

## I Medvind

När du ska söka föräldraledigt klickar du på **Min Arbetstid**, gå sedan till fliken **Ledighetsansökan** och klicka på **Lägg till**.

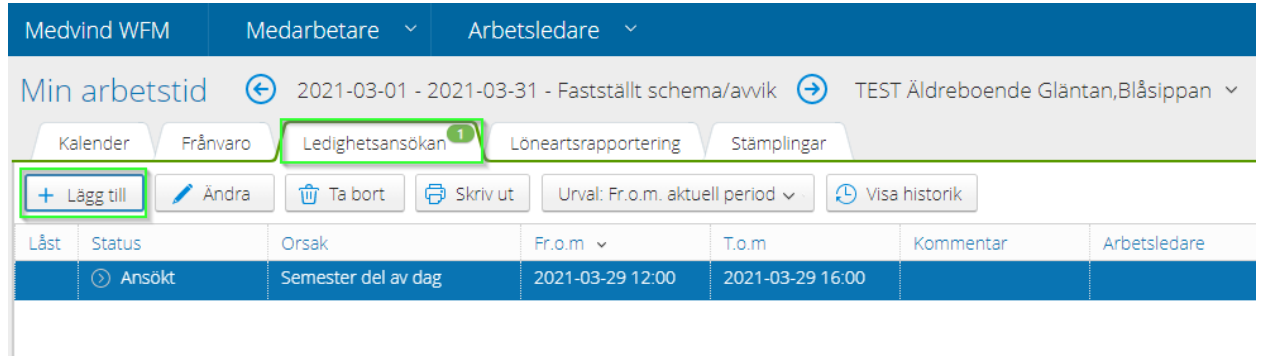

Du väljer sedan Frånvaroorsak **Föräldraledighet**, fyll i **Fr.o.m** och **T.o.m** datum och Välj sedan ditt **barns personnummer** från rullistan. Klicka på **Spara**.

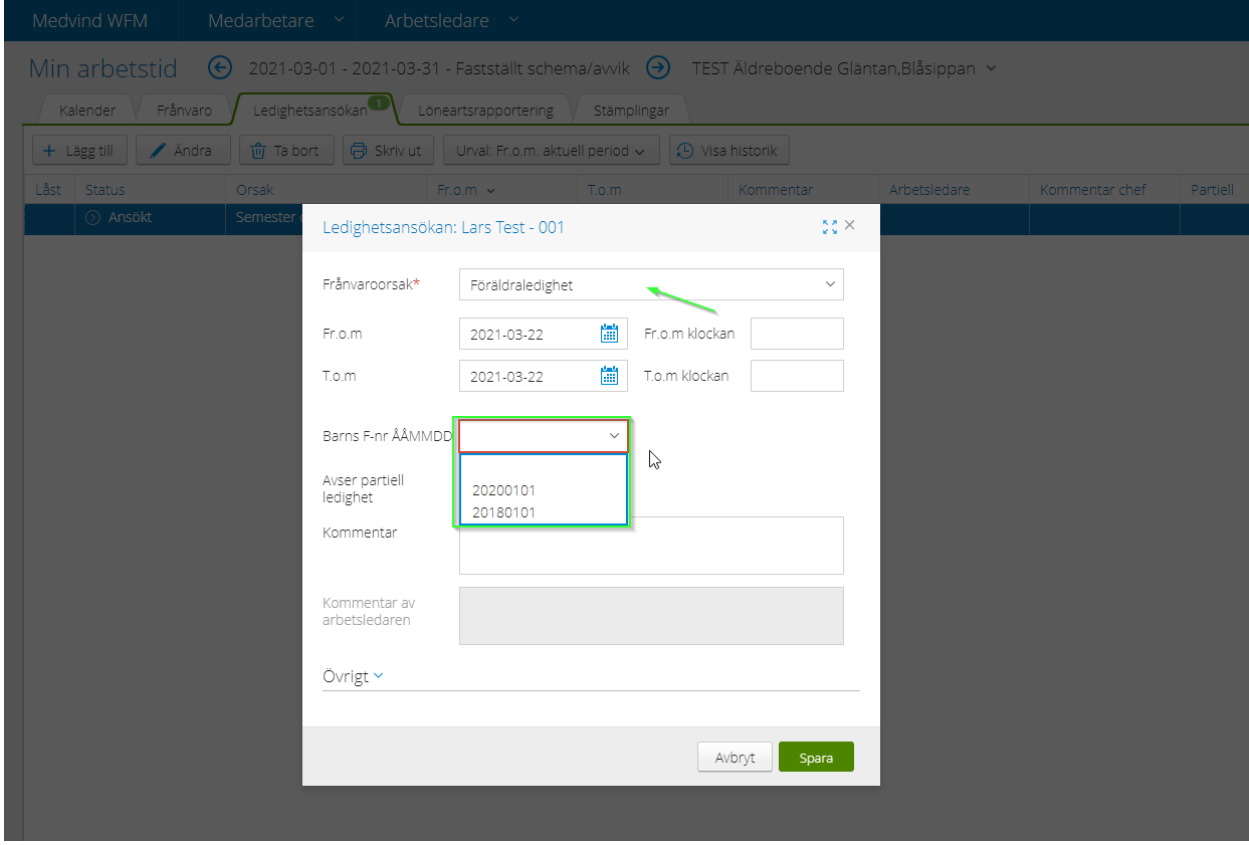